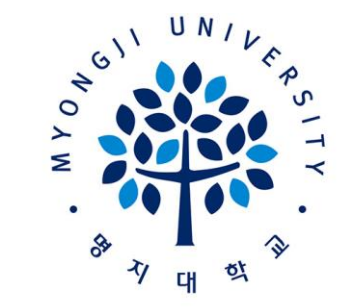

## 명지대학교 **MYONGJI UNIVERSITY**

**명지대학교 수강신청 시스템**

**프로그램 설명서**

## **접속하여야 합니다. [모바일 브라우저 주소표시줄에 [https://class.mju.ac.kr](https://class.mju.ac.kr/) 입력]**

- **※ 기존에 사용하던 어플리케이션은 서비스가 종료된 관계로 모바일 웹브라우저로**
- 비밀번호 찾기를 하게 될 경우 SSO 비밀번호 찾기 페이지로 이동합니다.
- 각 메뉴의 언어 변경이 가능합니다. (한국어, 영어)
- URL : **[https://class.mju.ac.kr](https://class.mju.ac.kr/)** (전과 동일하며 PC와 모바일 모두 같습니다.)

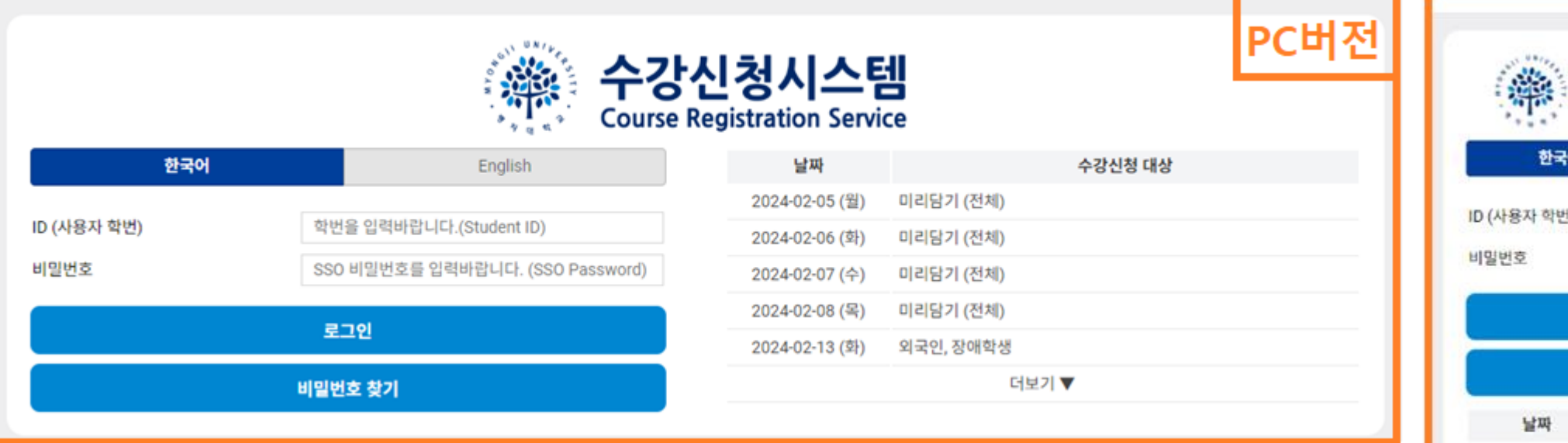

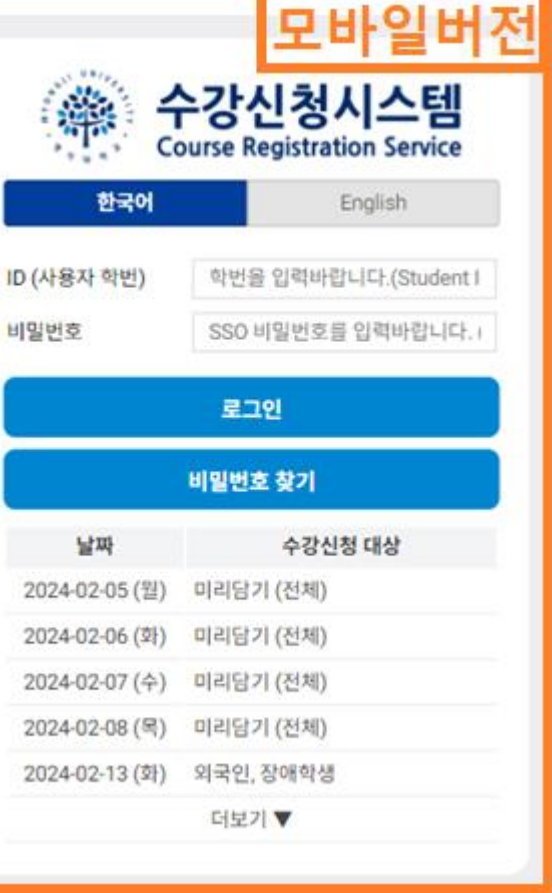

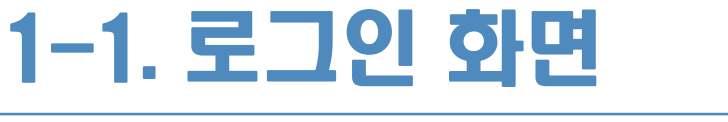

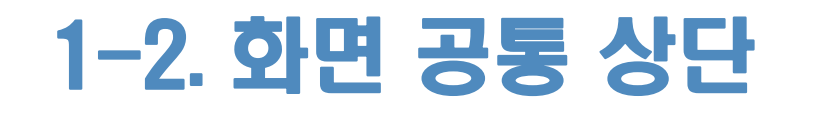

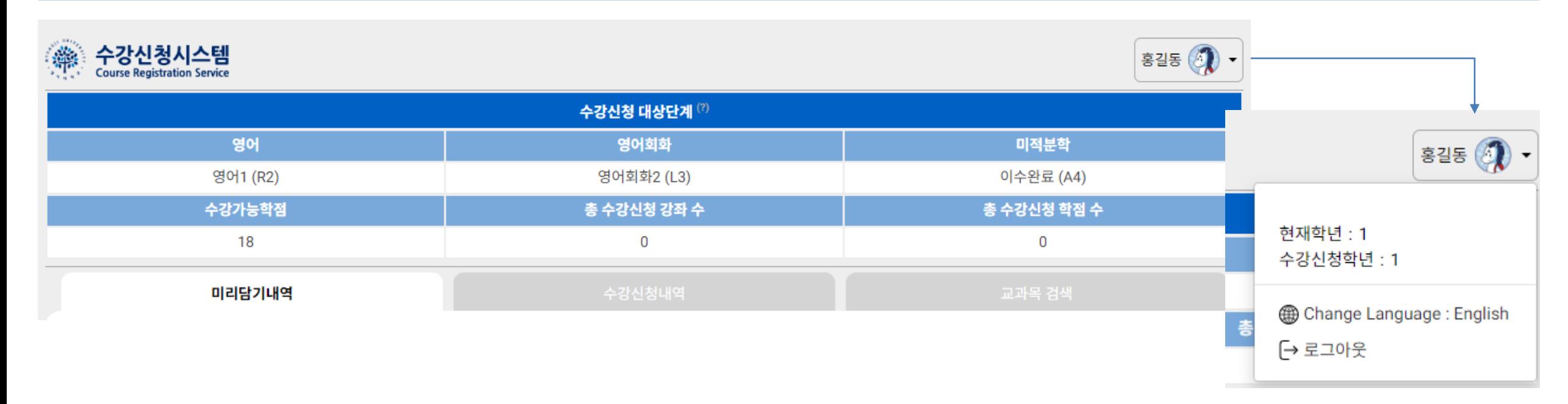

- 로그인 후 사용할 수 있는 모든 화면에서 보여지는 상단 화면입니다.
- 우측 상단의 학생 이름을 클릭하여 언어 변경이 가능하며 로그아웃 할 수 있습니다.
- 현재 수강신청 학점 및 수강가능학점을 확인 할 수 있습니다.

# 2-1. 교과목 검색 Page (개설학과 검색: 전공)

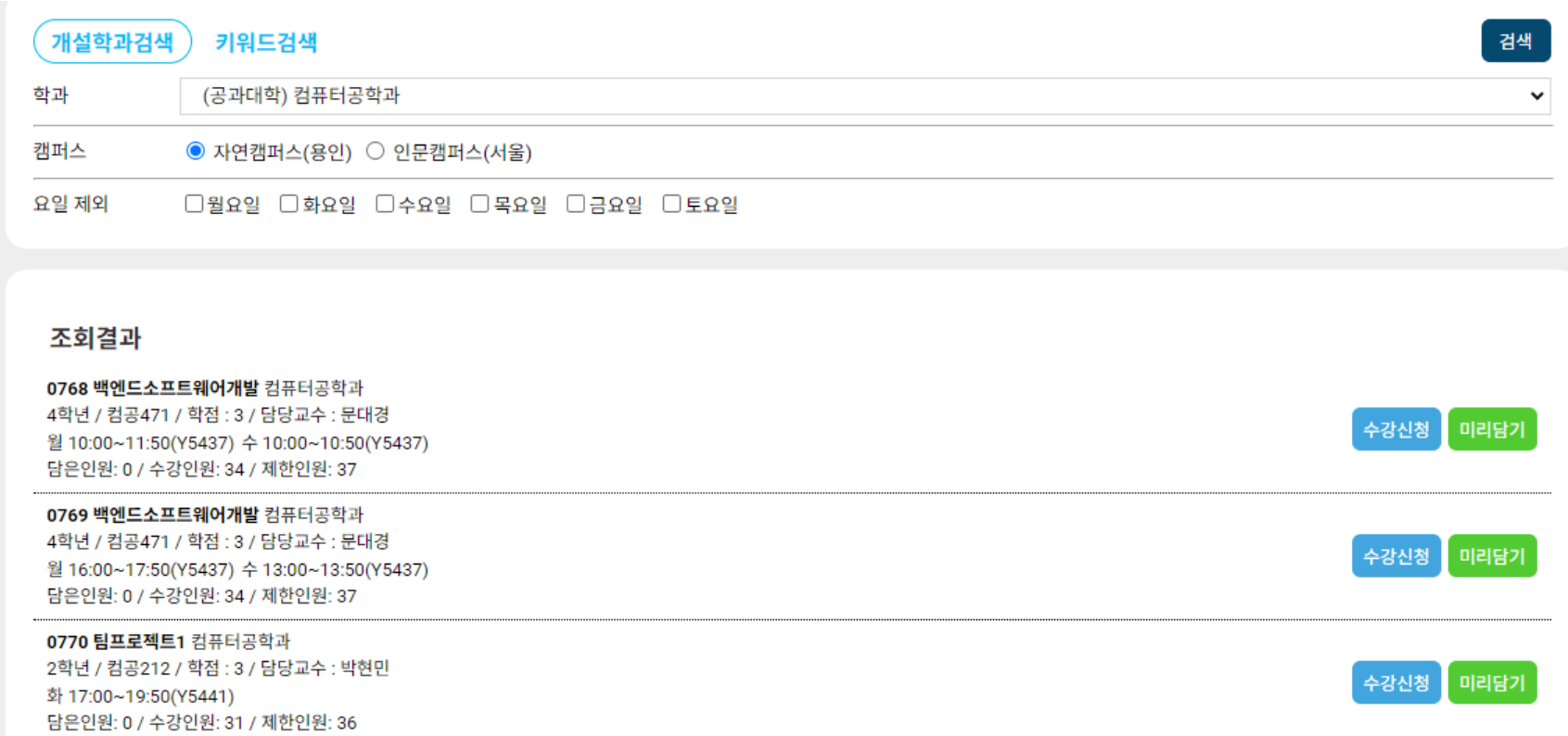

- 기존방식과 비슷하나 주간, 야간 구분없이 학과명으로 검색할 수 있습니다.
- 최초에는 로그인한 학생의 소속 캠퍼스 및 학과로 기본 선택이 되어 있습니다.

## 2-2. 교과목 검색 Page (개설학과 검색: 교양)

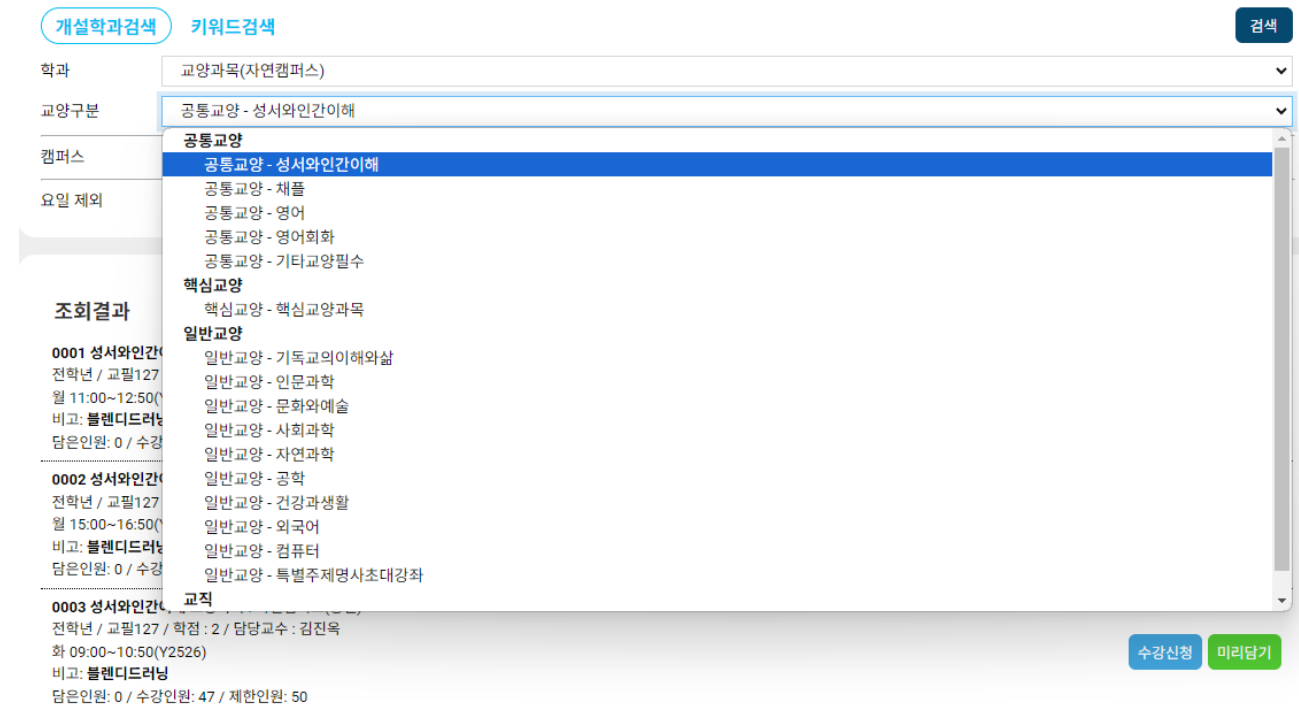

• 기존 방식과 동일하게 교양별 카테고리를 선택하여 검색이 가능합니다.

### • 요일 제외 : 해당 요일이 들어간 교과목을 제외하고 검색할 수 있습니다. 예) 월요일 선택 시 : 월요일 강좌 및 월수, 월수금 강좌와 같이 월요일 포함 강좌도 제외하고 검색 가능

- 필요한 교과목을 교과목명이나 강좌번호 4자리로 검색하여 찾을 수 있습니다.
- 미리담기 기간일 경우, 첫 페이지로 해당 페이지가 보여집니다.

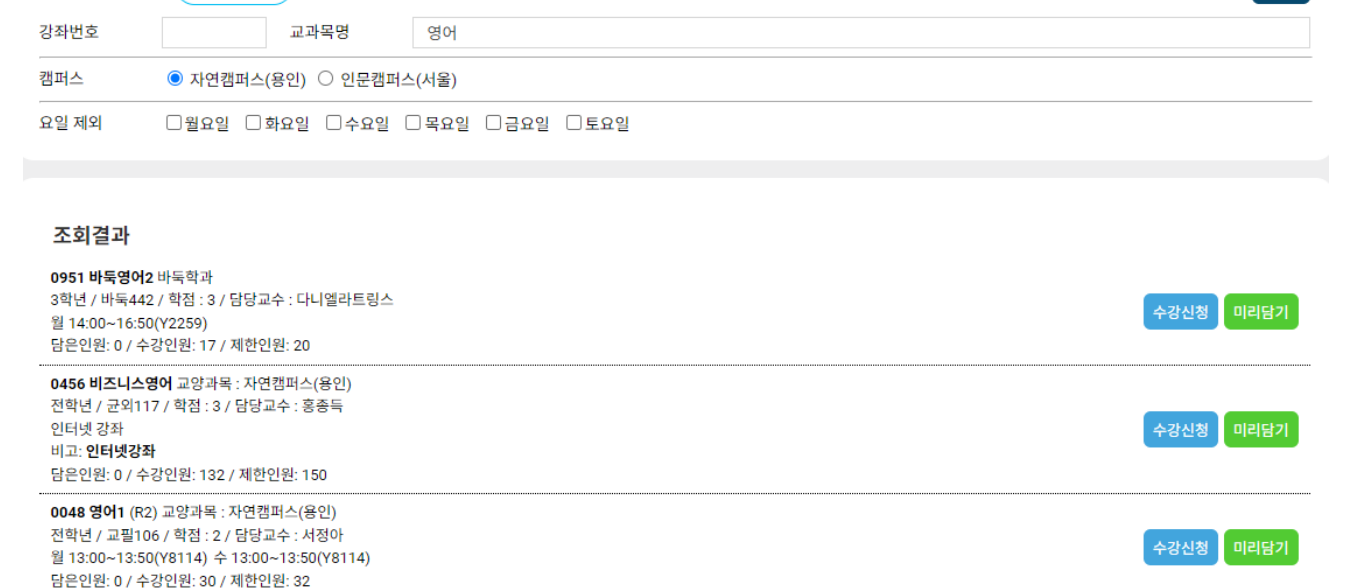

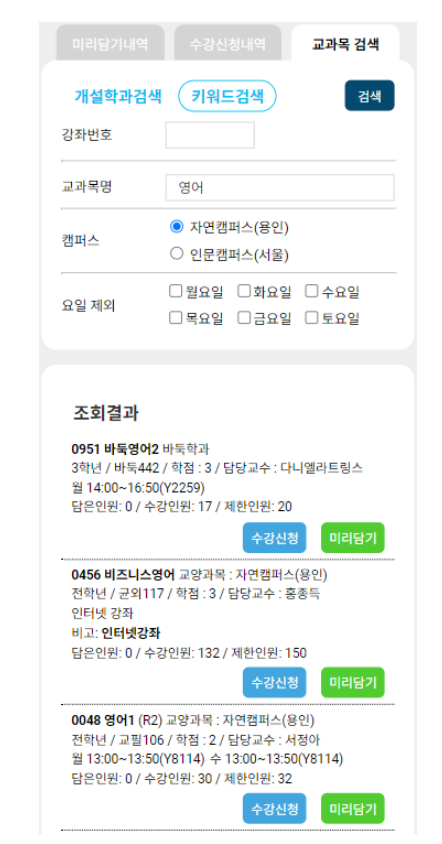

개설학과검색 (키워드검색)

-<br>검색 <sup>-</sup>

# 2-4. 교과목 검색 Page (재수강 강좌 표기)

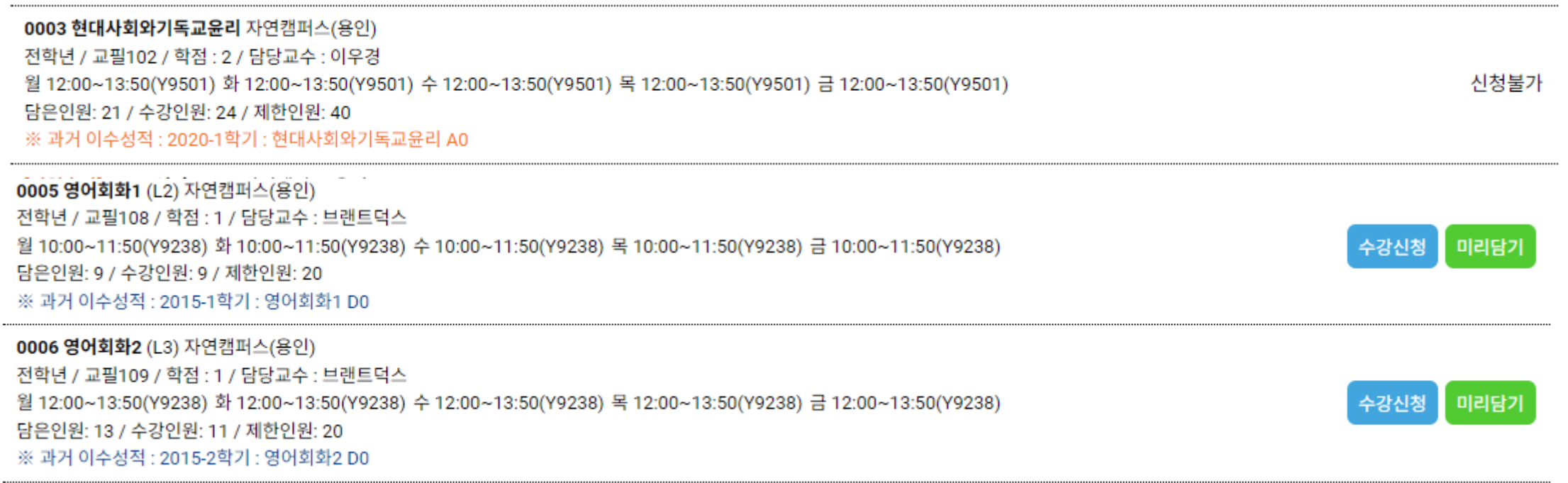

• 재수강이 불가한 교과목(B0 이상)은 신청 버튼이 나타나지 않습니다.

과거 수강 성적은 주황색으로 표기됩니다.

• 재수강이 가능한 강좌는 미리담기 및 수강신청 버튼이 나타납니다. 과거 수강 성적은 파란색으로 표기됩니다.

#### 7

• 정렬방식 변경이 가능합니다. (강좌번호순, 미리담기순, 미리담기 역순)

• 신청 후에는 상단의 수강신청 강좌 수 및 학점이 업데이트됩니다.(2pg 참고)

- 수강신청된 내역은 [신청완료] 라고 표기됩니다.
- 
- 미리담기 기간이 아닌 수강신청 기간일 경우에는 해당 페이지가 첫 페이지로 표기됩니다.

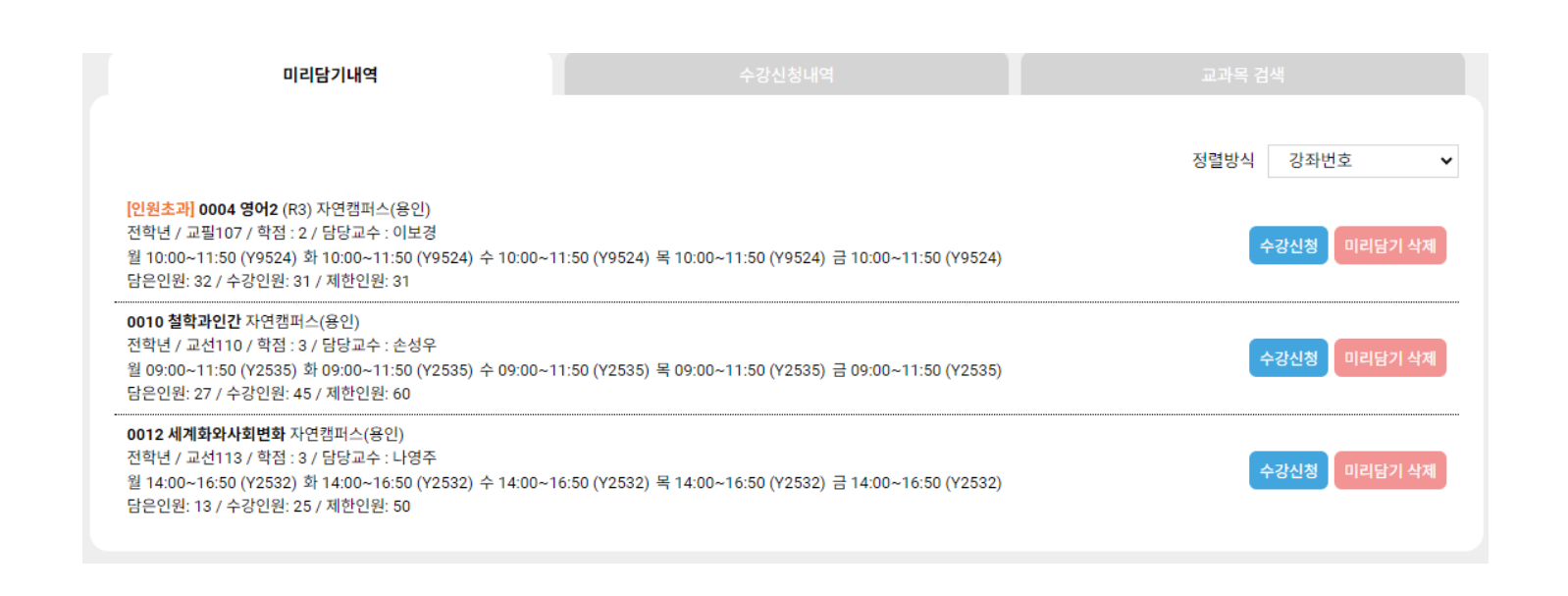

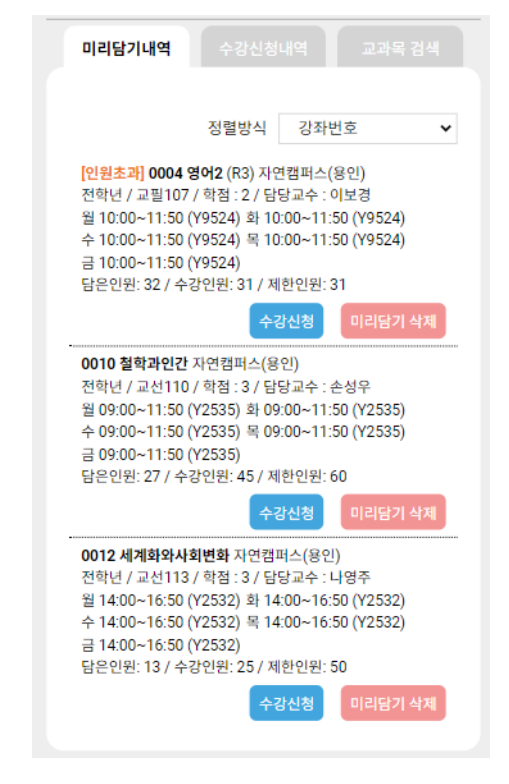

# 3-1. 미리담기 내역 Page

### **착오 없으시길 바랍니다.**

3-2. 수강신청내역 Page

### **※ 수강신청 삭제 후 수강인원은 즉시 변경되지 않으며 매 학기 별도 임의의 시간에 일괄적으로 반영되오니**

### • **수강신청 삭제버튼 클릭 시 삭제여부를 다시 한번 확인하는 팝업 메시지가 나타납니다.**

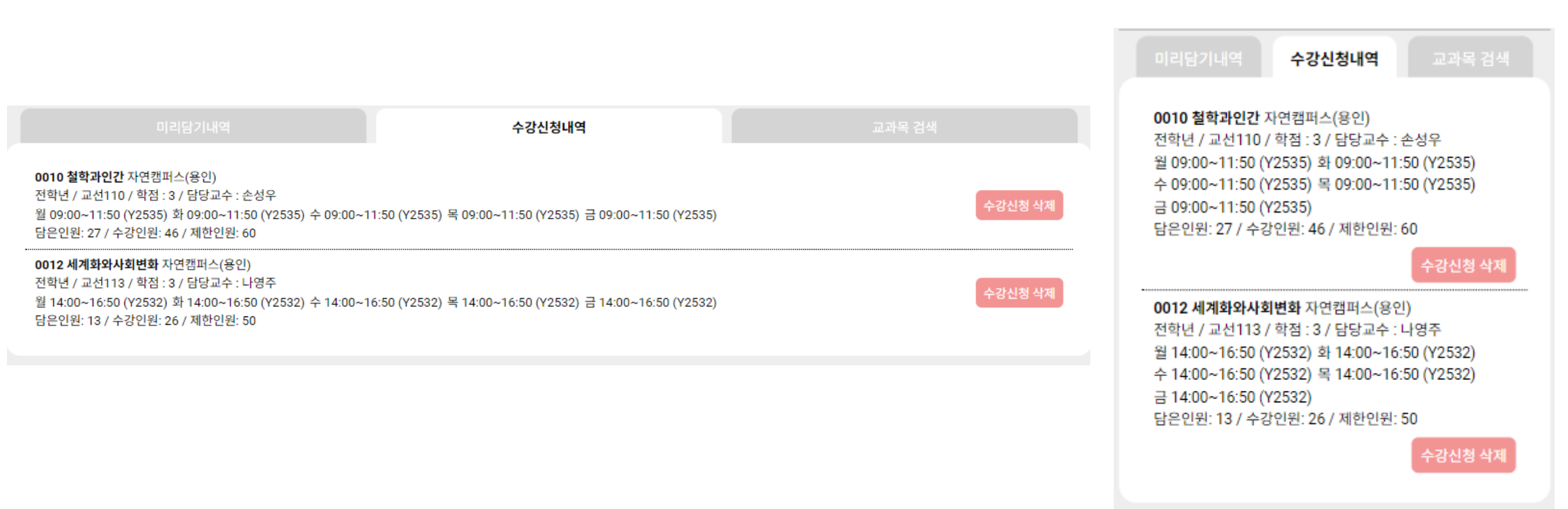